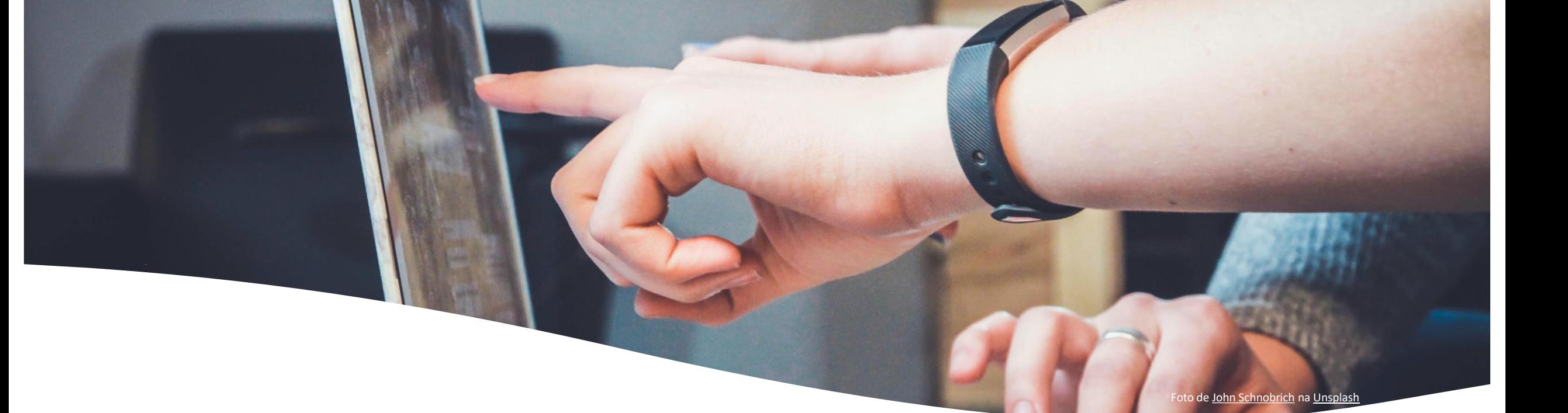

#### **Gestão de referências bibliográficas Zotero** Cofinanciado por:

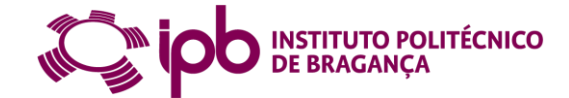

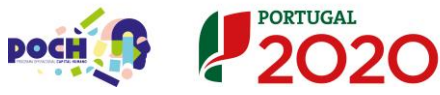

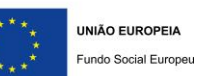

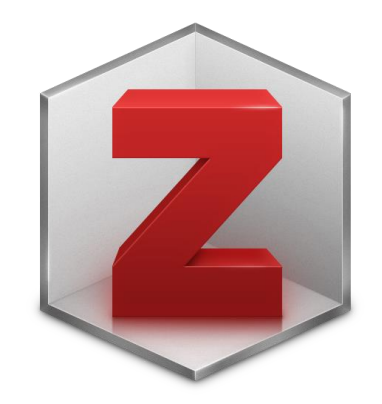

#### A melhor forma de evitar o plágio é citar e referenciar as fontes consultadas

### Importante

utilizar um *software* que simplifique todo o processo de armazenamento, organização e

gestão das citações e das referências bibliográficas de forma automática.

# Zotero registo e instalação

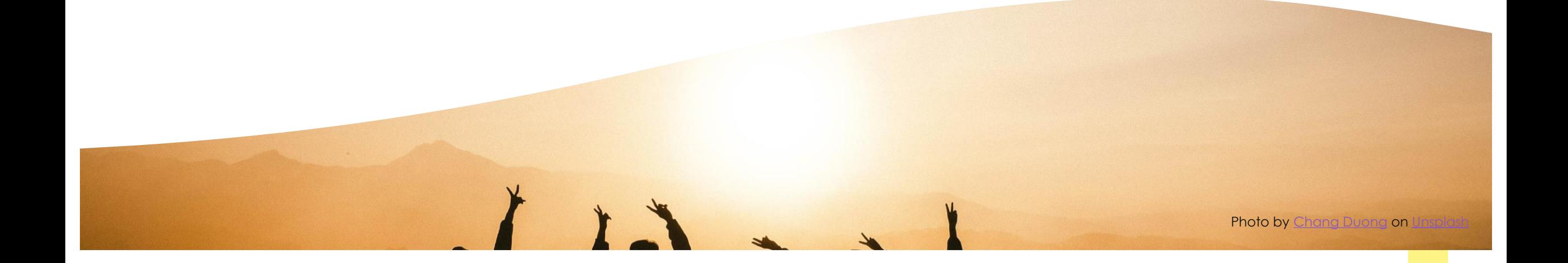

# **Zotero**

Sistema para a gestão de referências bibliográficas

Versões - Web e Desktop

Browsers - Firefox, Chrome, Safari

Mobile apps <https://www.zotero.org/support/mobile>

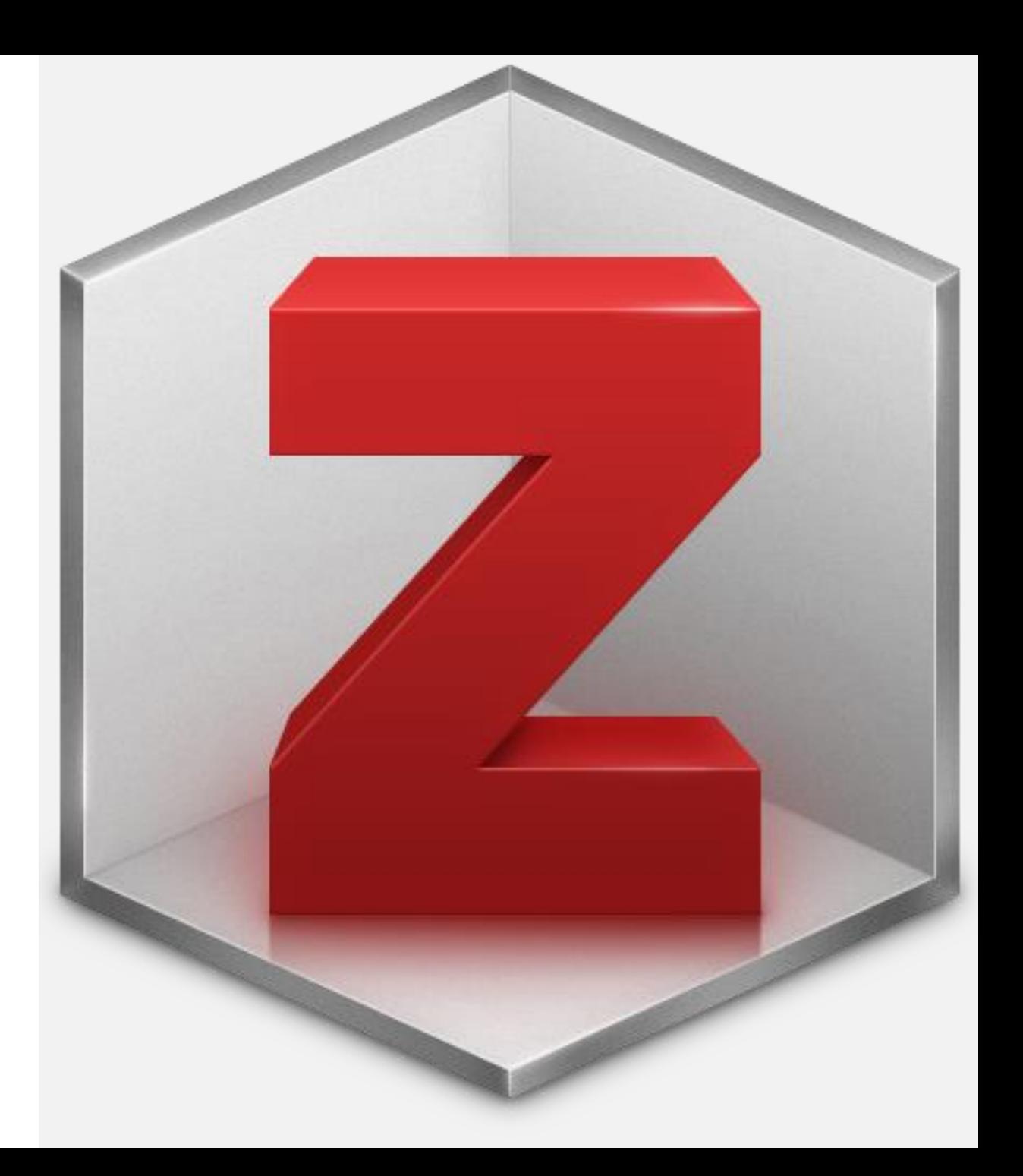

# **Zotero**

#### Espaço de armazenamento

- 300MB gratuitos
- Possibilidade de aquisição de espaço

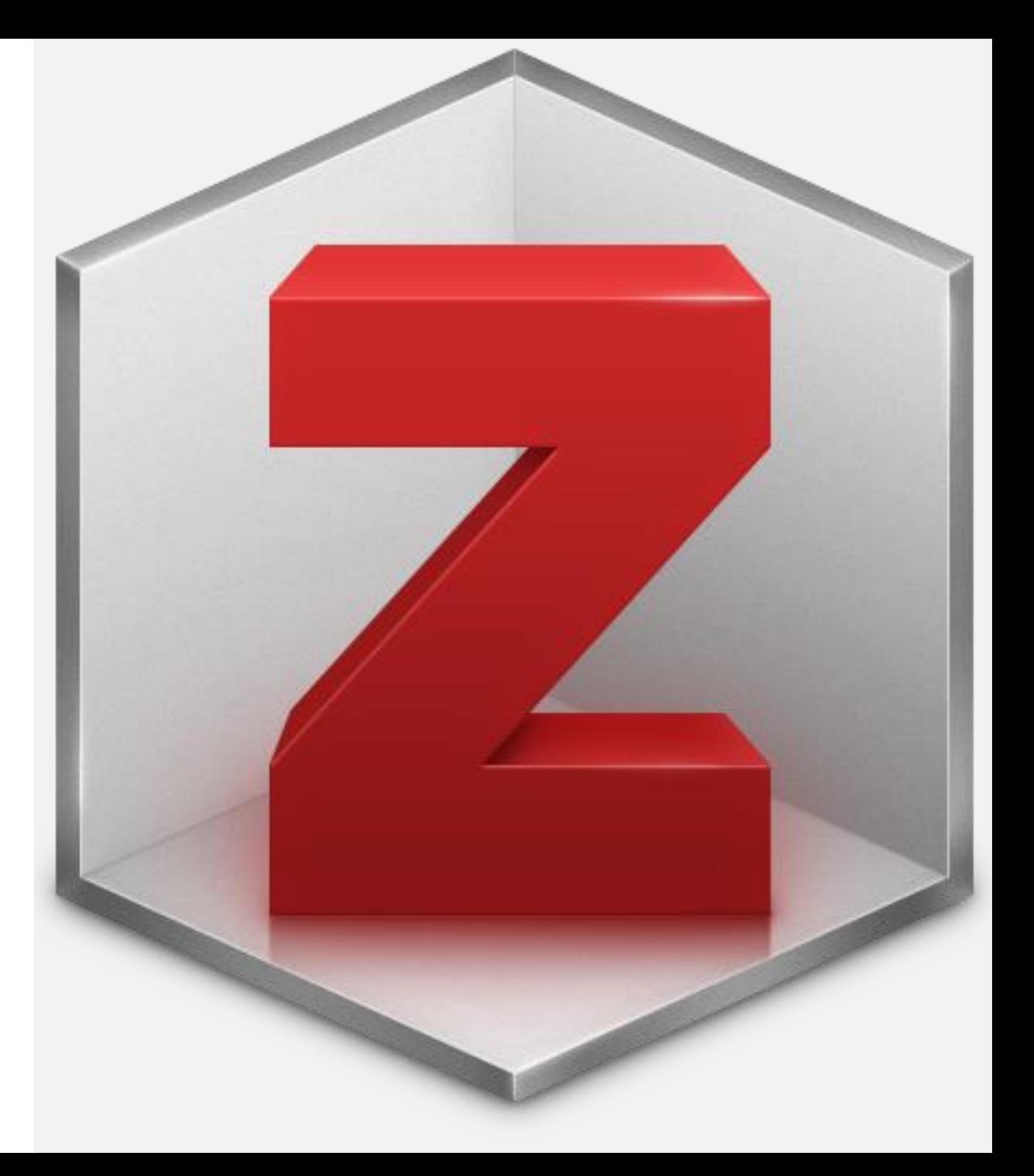

# **Registo no Zotero**

Criar uma conta no [Zotero](http://zotero.org/)

Instalar a aplicação [Zotero desktop](https://www.zotero.org/download/) 

Instalar o add-on [Zotero Connector](https://www.zotero.org/download/connectors)

(instalado no lado direito da barra de navegação do *browser Web)* [https://www.zotero.org/support/adding\\_items\\_to\\_zotero](https://www.zotero.org/support/adding_items_to_zotero)

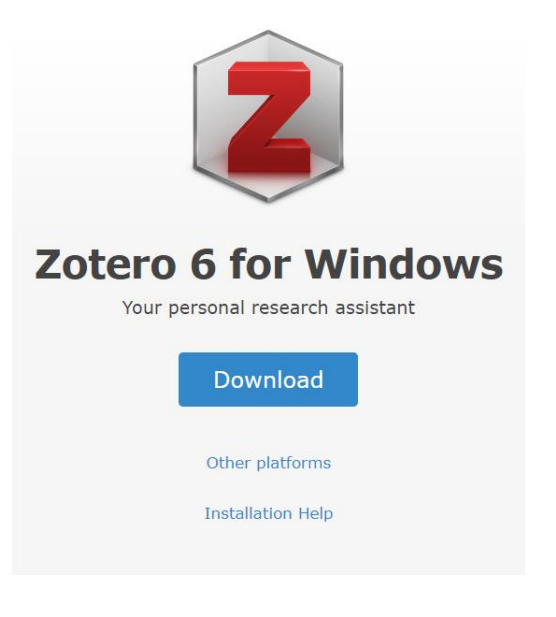

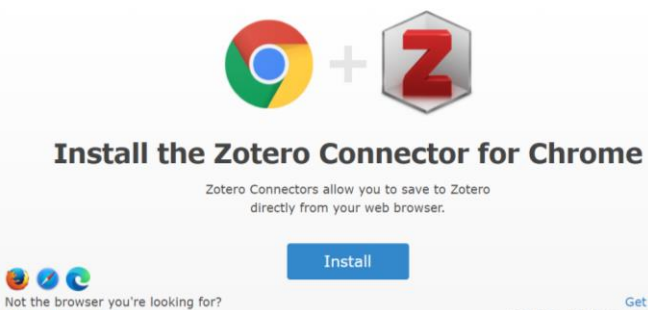

Show all connectors

Get Zotero

For Mac, Windows, and Linux

# Zotero funcionalidades

# **Importar referências automaticamente**

Add-on Zotero Connector – importar referências:

- numa lista de resultados de uma base de dados
- numa página de um registo
- numa página de um ficheiro pdf de uma publicação

[https://www.zotero.org/support/adding\\_items\\_to\\_zotero](https://www.zotero.org/support/adding_items_to_zotero)

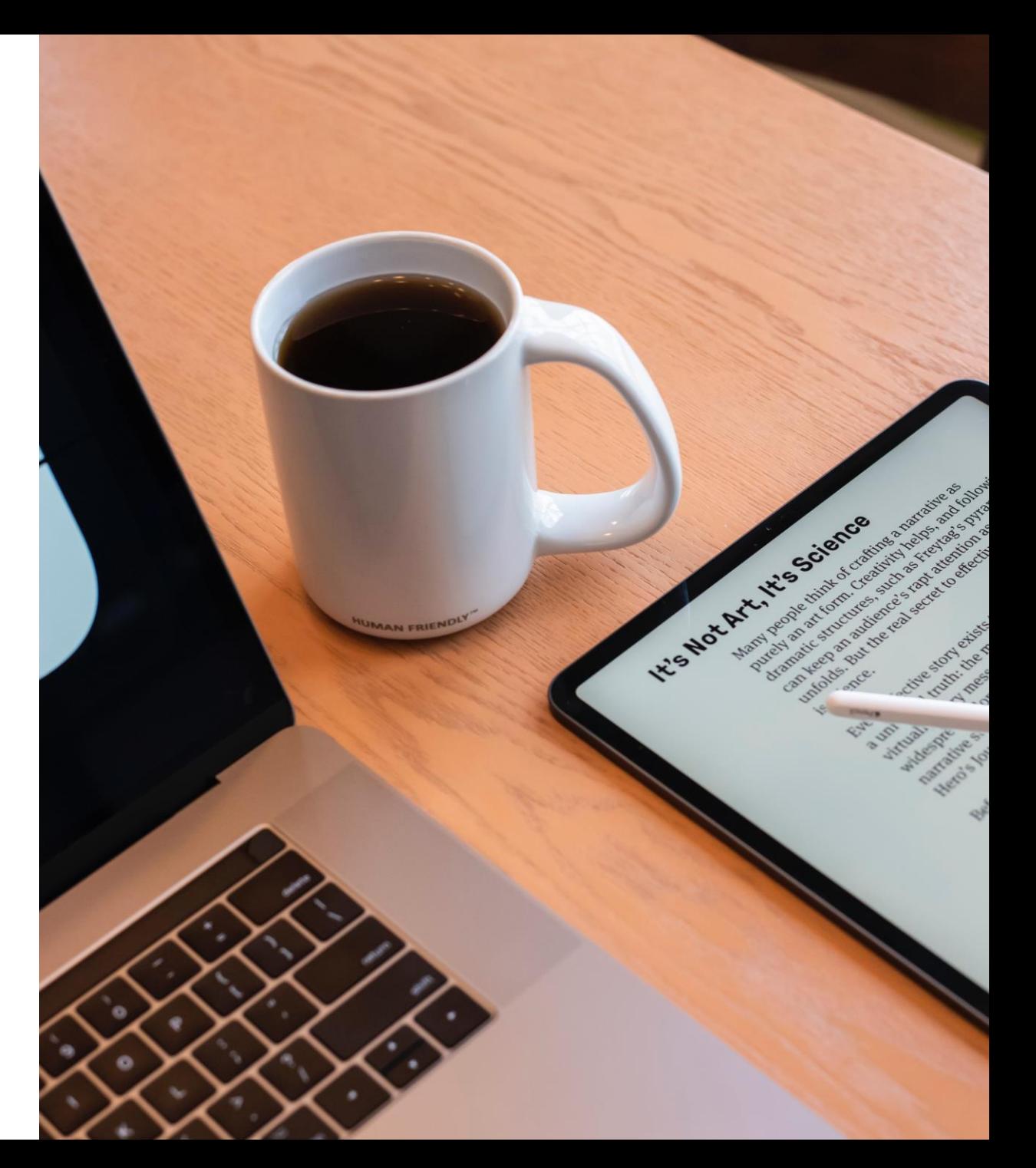

# **Adicionar ficheiros PDF a uma referência**

Em cada referência – botão direito do rato

- *Add attachment*
	- *Attach link to URI*
	- *Attach stored copy of file*
	- *Attach link to file*
- *Find available pdf*

Dragging and dropping (arrastar e largar)

[https://www.zotero.org/support/attaching\\_files](https://www.zotero.org/support/attaching_files)

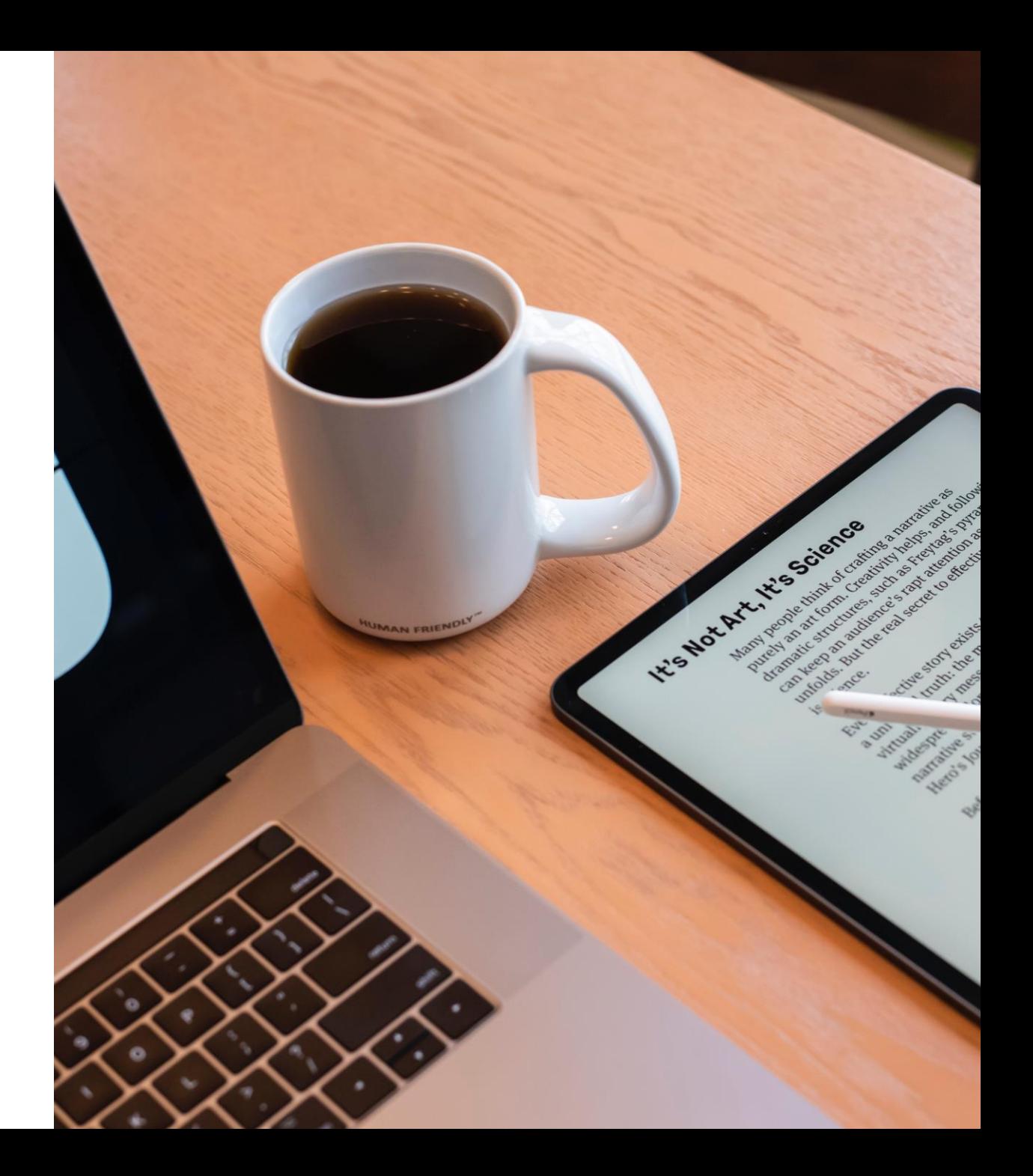

# **Adicionar referências manualmente**

*File > New item* ou no botão *New item*

- Tipo de documento (livro, artigo…)
- Preencher campos com informação

[https://www.zotero.org/support/adding\\_items\\_to\\_zotero](https://www.zotero.org/support/adding_items_to_zotero)

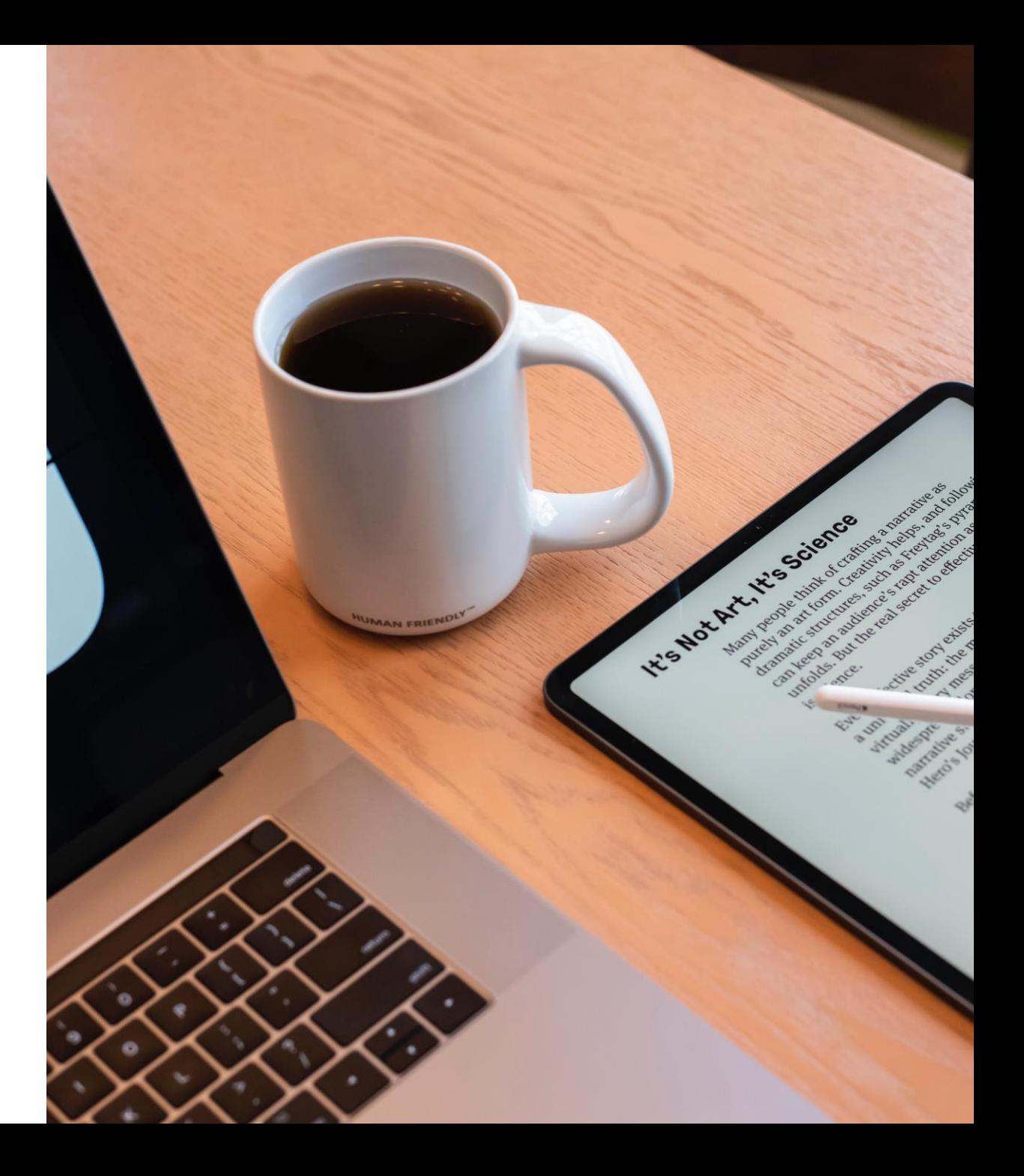

# **Sincronizar a versão desktop com a versão web**

Menu Zotero - *edit – preferences – Sync* inserir dados conta Zotero

• Selecione as opções

- *sync automatically*
- *sync full text contente*
- *Sync attachment files in My library using - Zotero*

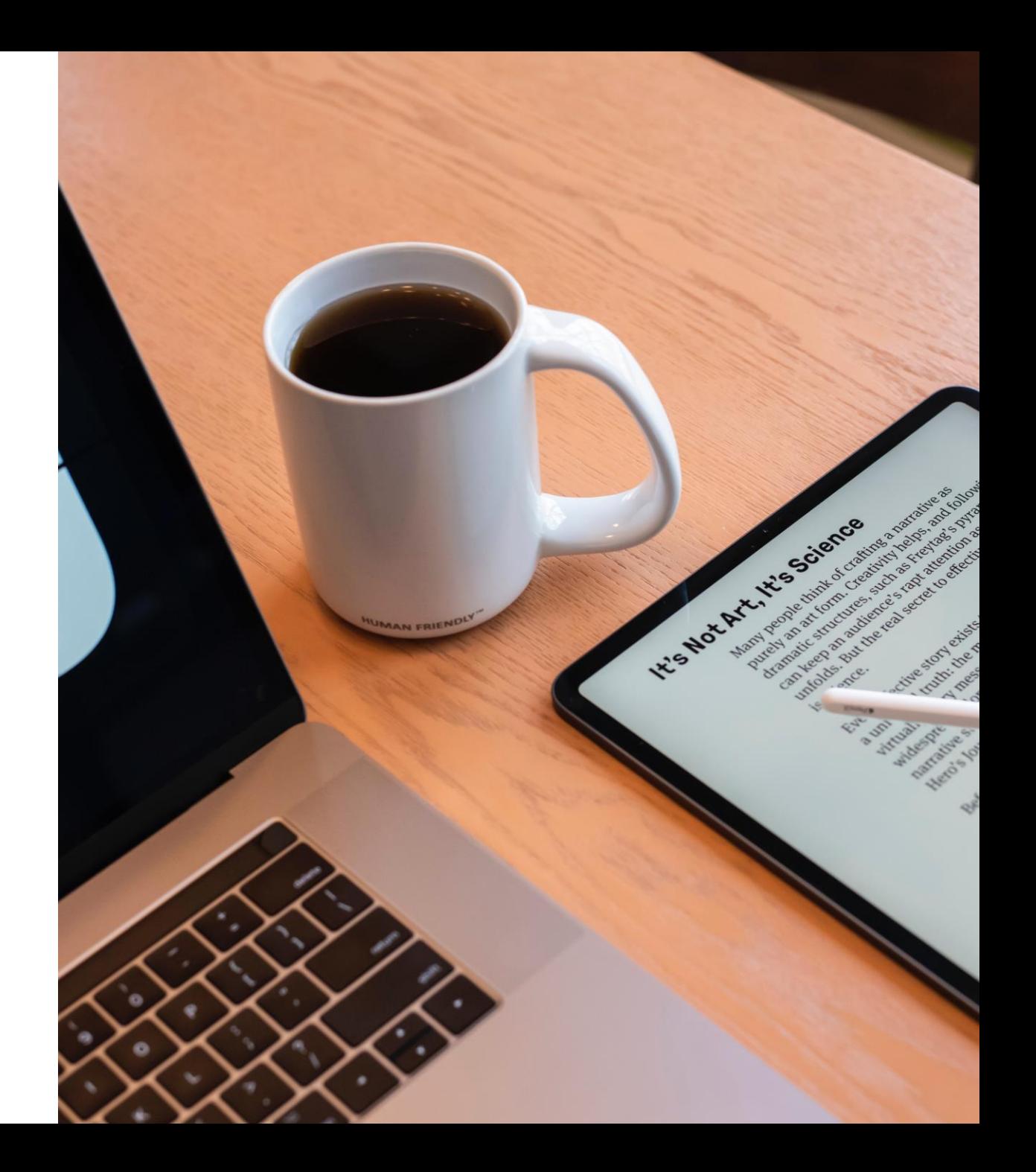

#### **Collection sub-collection**

Criar coleções – New collection

Adicionar um registo a uma coleção – drag & drop

Remover um registo - botão direito do rato - *Remove Item from collection*

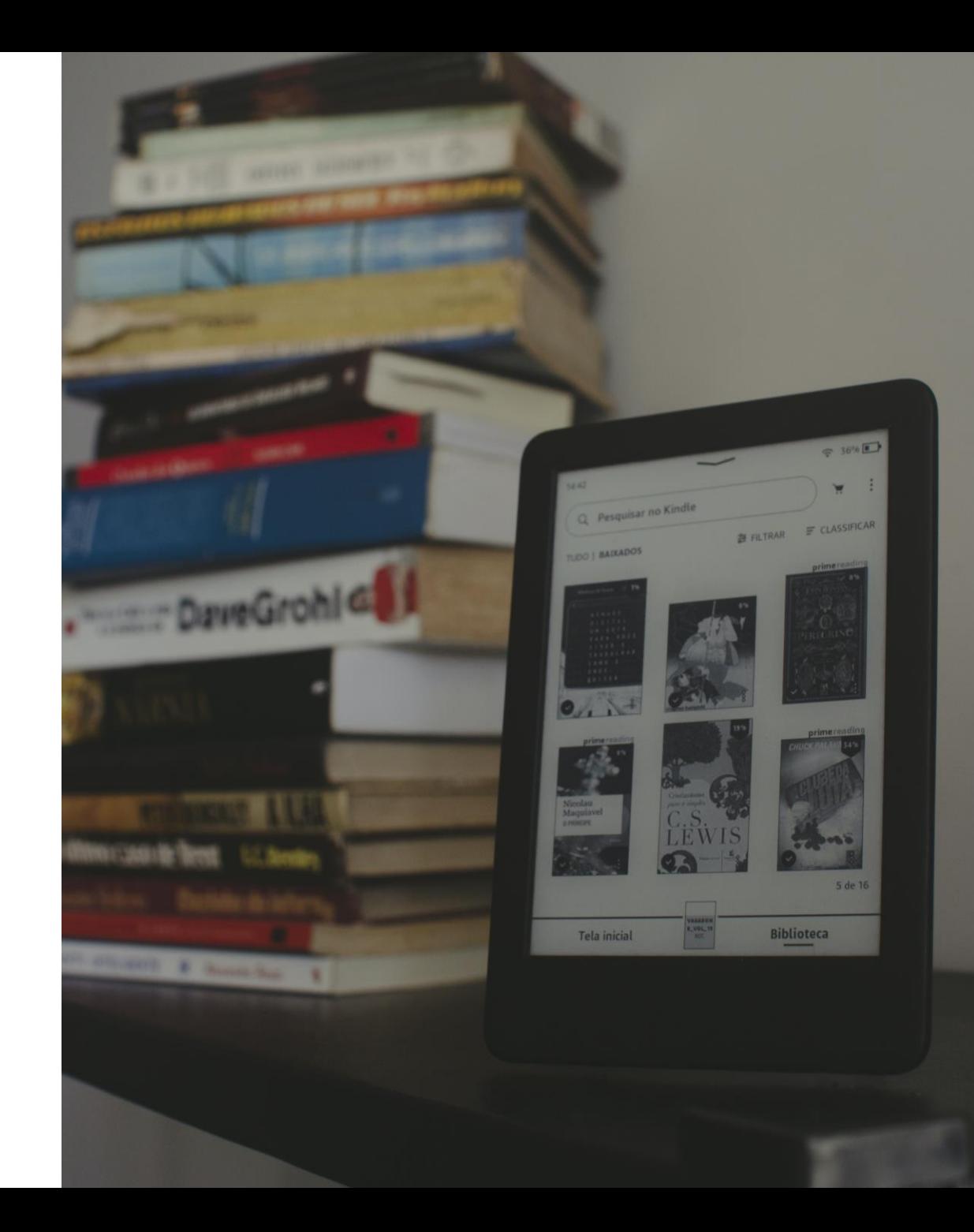

# **Organizar e gerir as referências no Zotero**

Editar e corrigir os dados dos registos na aplicação desktop

Adicionar *tags,* notas e ficheiros às referências

Editor de visualização de PDFs - permite abrir um documento pdf no Zotero (clicar 2x com o rato), adicionar *tags*, notas e sublinhar texto

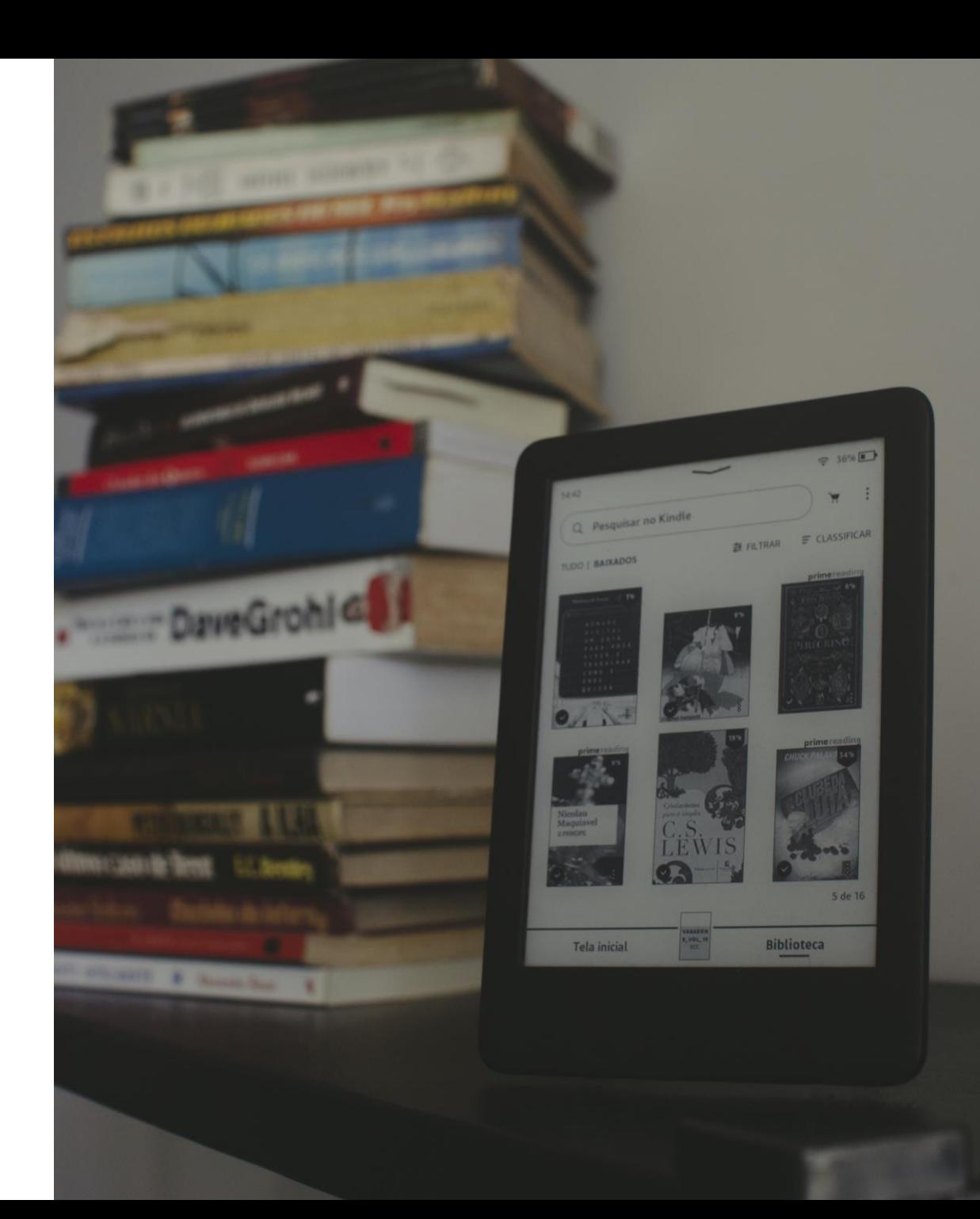

# **Referências duplicadas**

*My Library* - *duplicate items* - verificar se há referências duplicadas e eliminar uma delas.

Opção *Merge items* (botão do lado direito do rato)

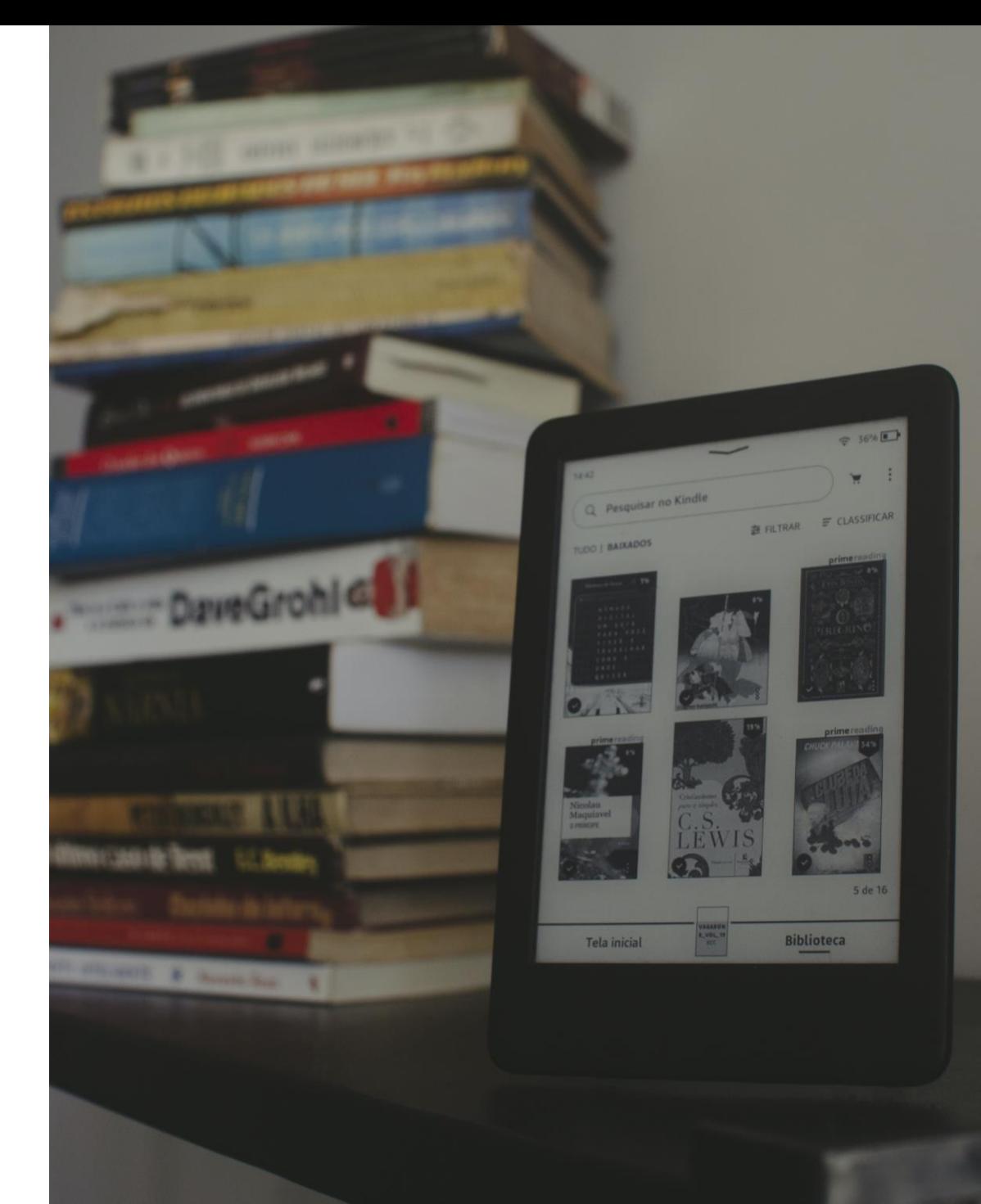

## **Criar grupos de trabalho**

Grupo Zotero - partilhar referências bibliográficas e documentos em texto integral com outros utilizadores

Escolher *New group*

• <https://www.zotero.org/groups/>

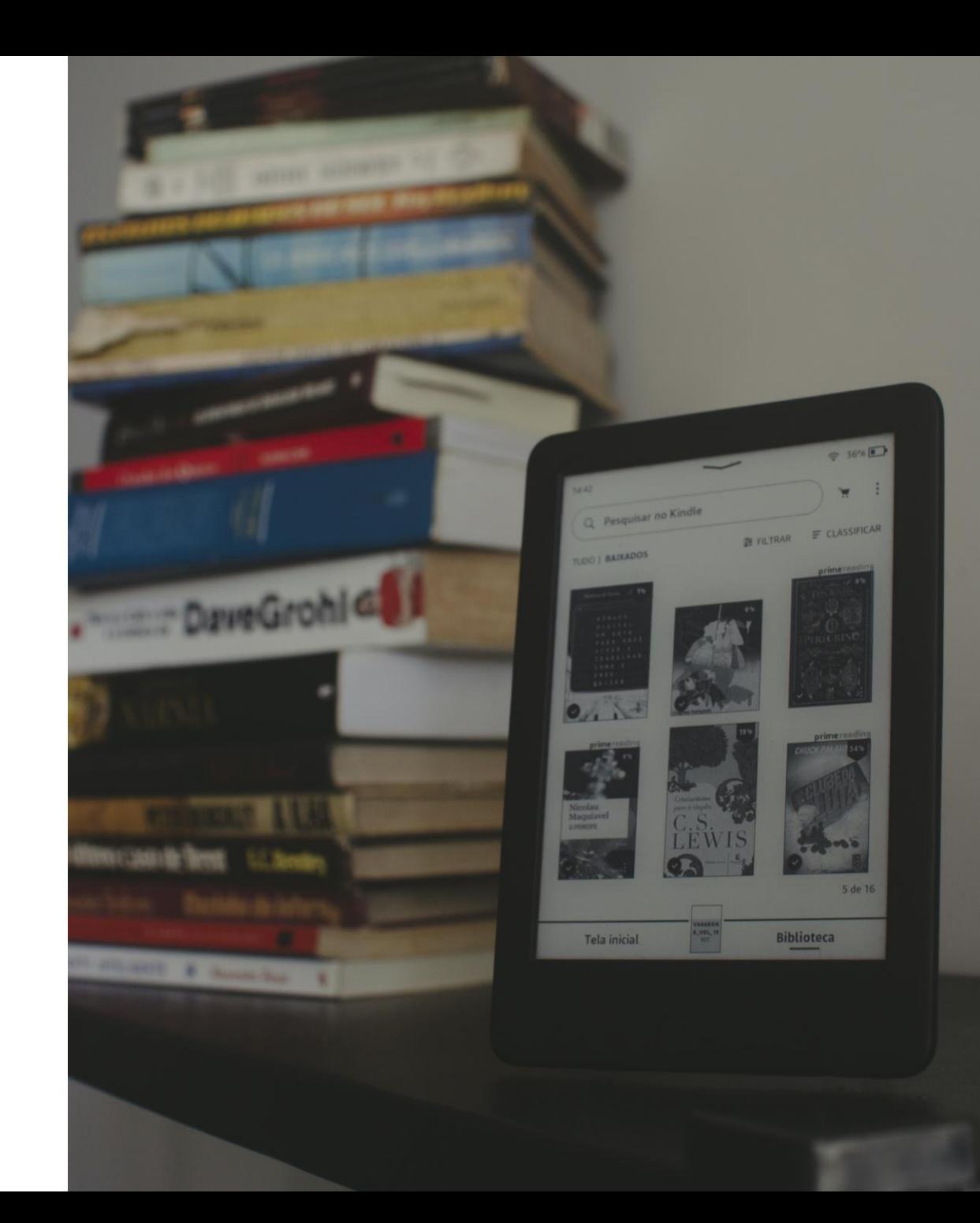

### **Criar uma lista de referências bibliográficas no Zotero**

Selecionar as referências - botão direito do rato - *Create bibliography from item*

Selecionar estilo

Guardar ou copiar a bibliografia

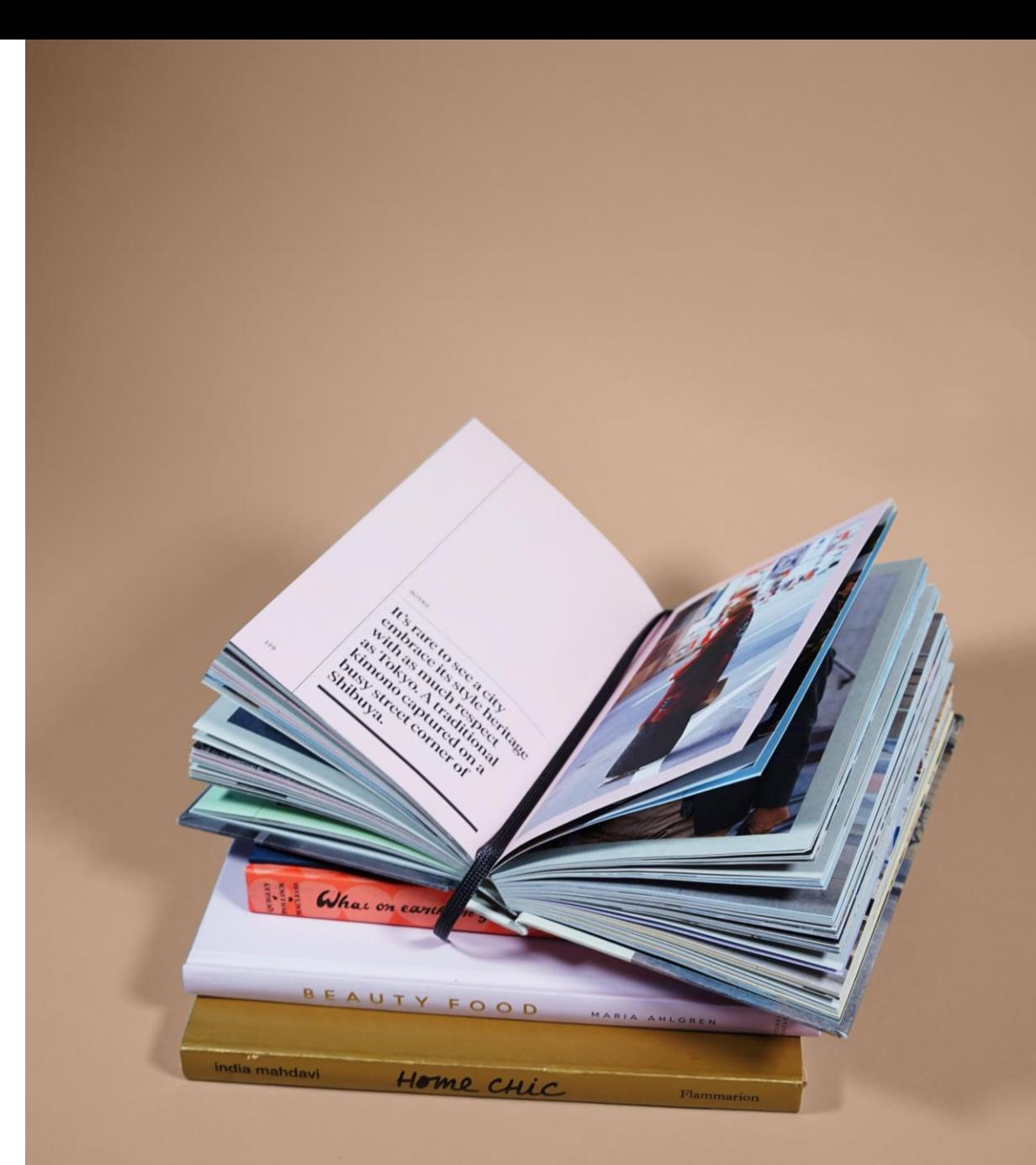

# **Integração com o Word**

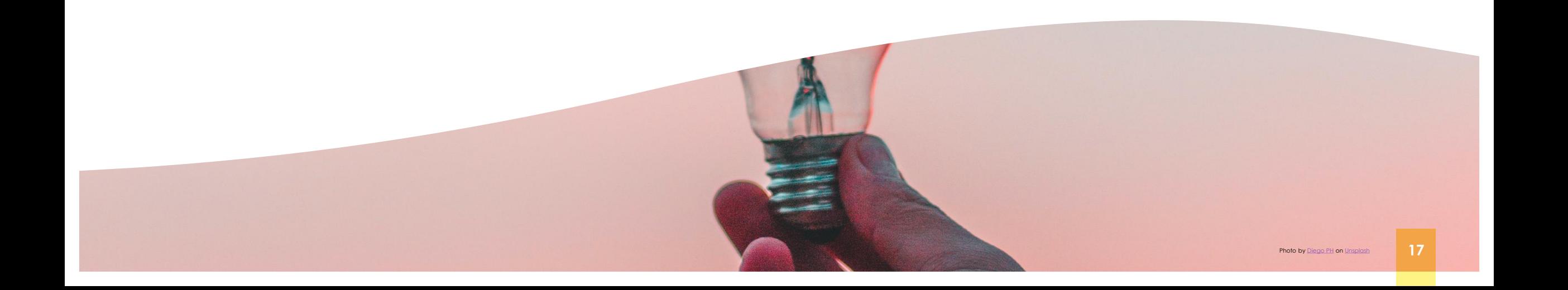

#### **Plugin word**

O Zotero permite a criação de citações e bibliografias diretamente no Word, Libre/Open Office e Google Docs

- Os plugins dos processadores de texto são instalados automaticamente
- Caso não fiquem instalados, na opção do menu superior "*Tools > Add-ons*" verificar se estão ativos.

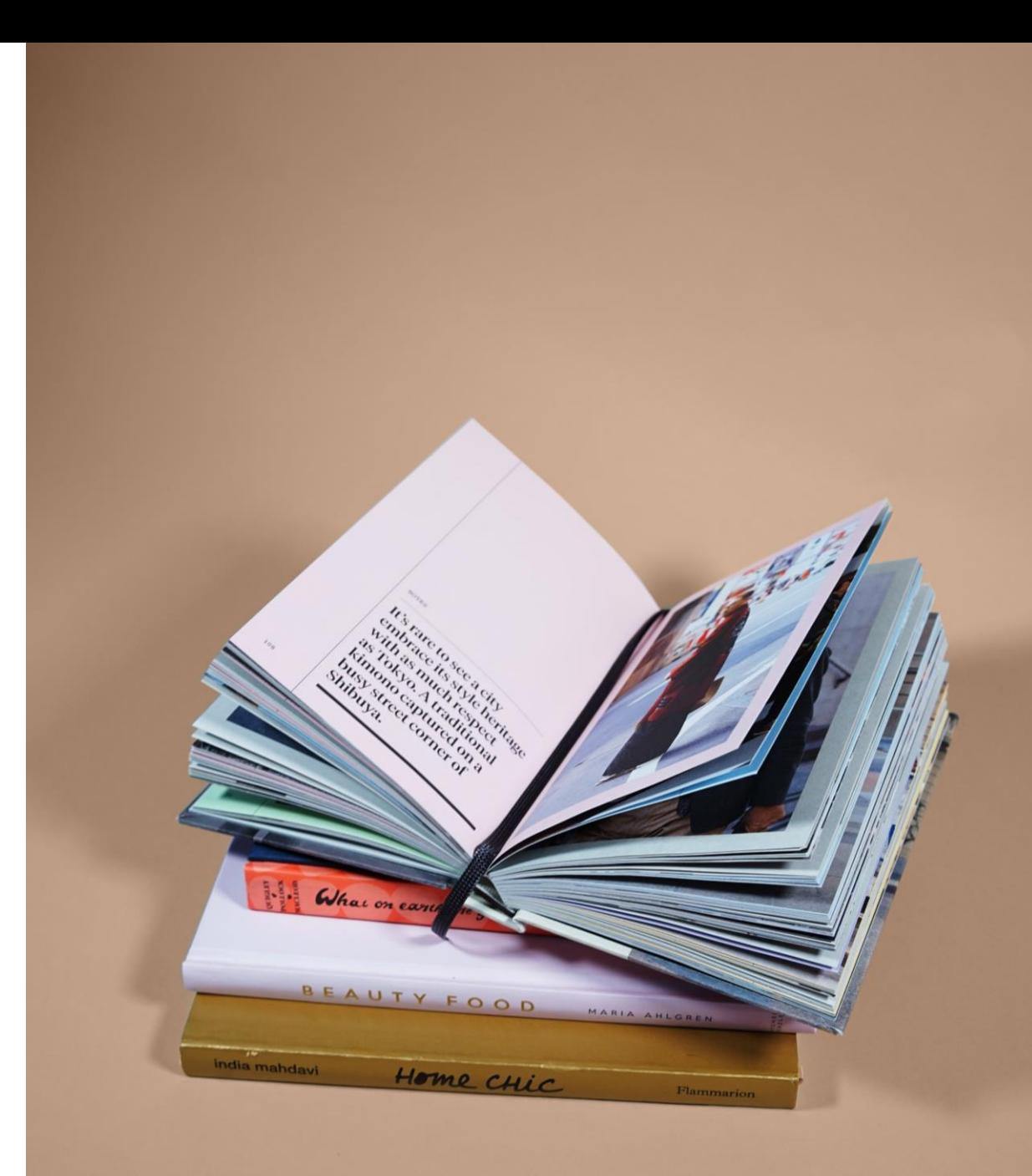

#### **Selecionar ou alterar um estilo bibliográfico**

Zotero desktop – Menu edit – Preferences – Cite - selecione o estilo bibliográfico

Selecionar outros estilos - *Get additional Styles*

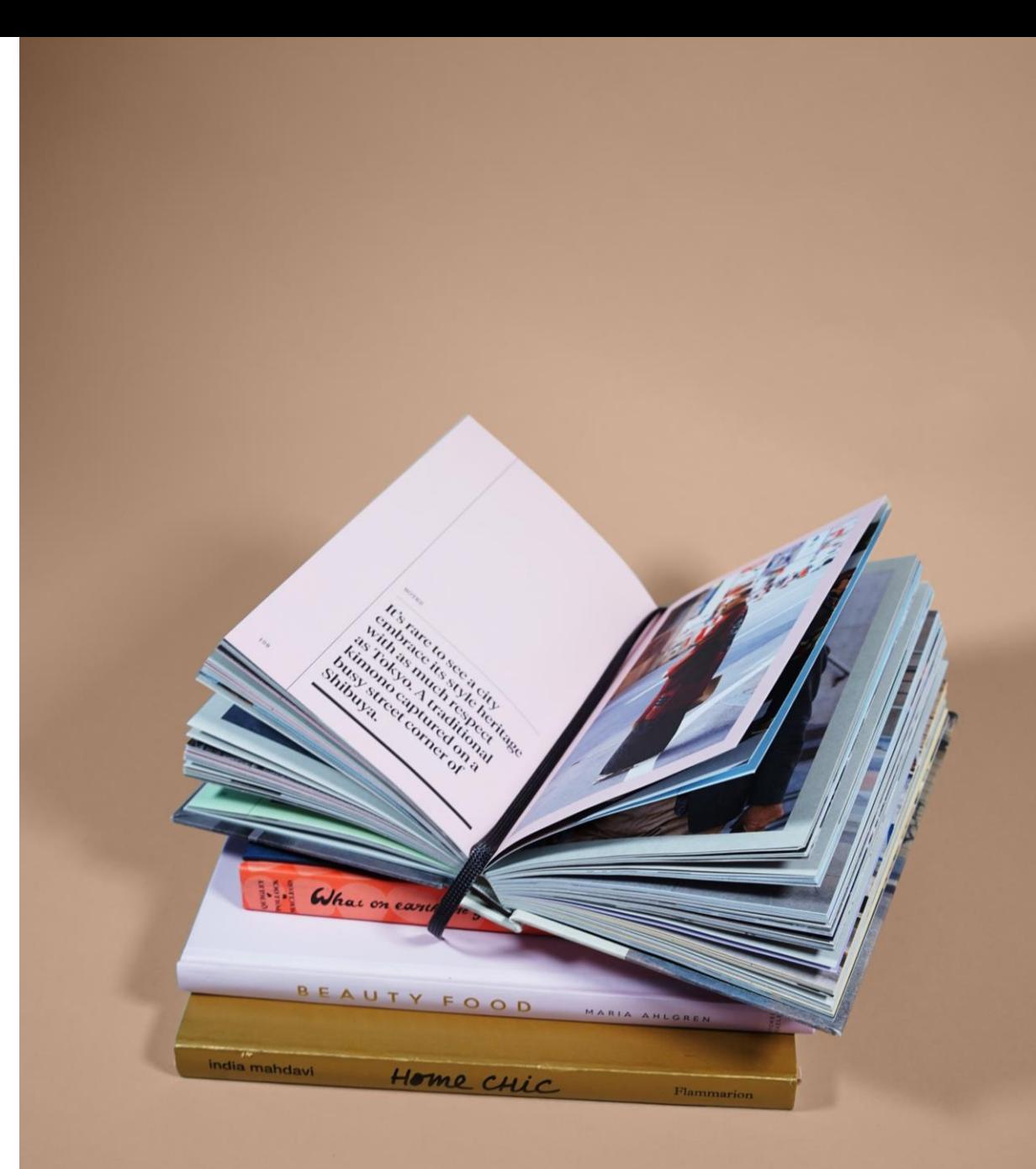

#### **Inserir citações**

#### *Add/Edit Citation*

- No documento, colocar o cursor no local onde a citação no texto deve aparecer
- Clique no botão *Add/Edit Citation* na barra de ferramentas Zotero
- Na barra de pesquisa pop-up, colocar termo de pesquisa, autor ou parte de um título ou clicar no botão "*Z > Classic View*"

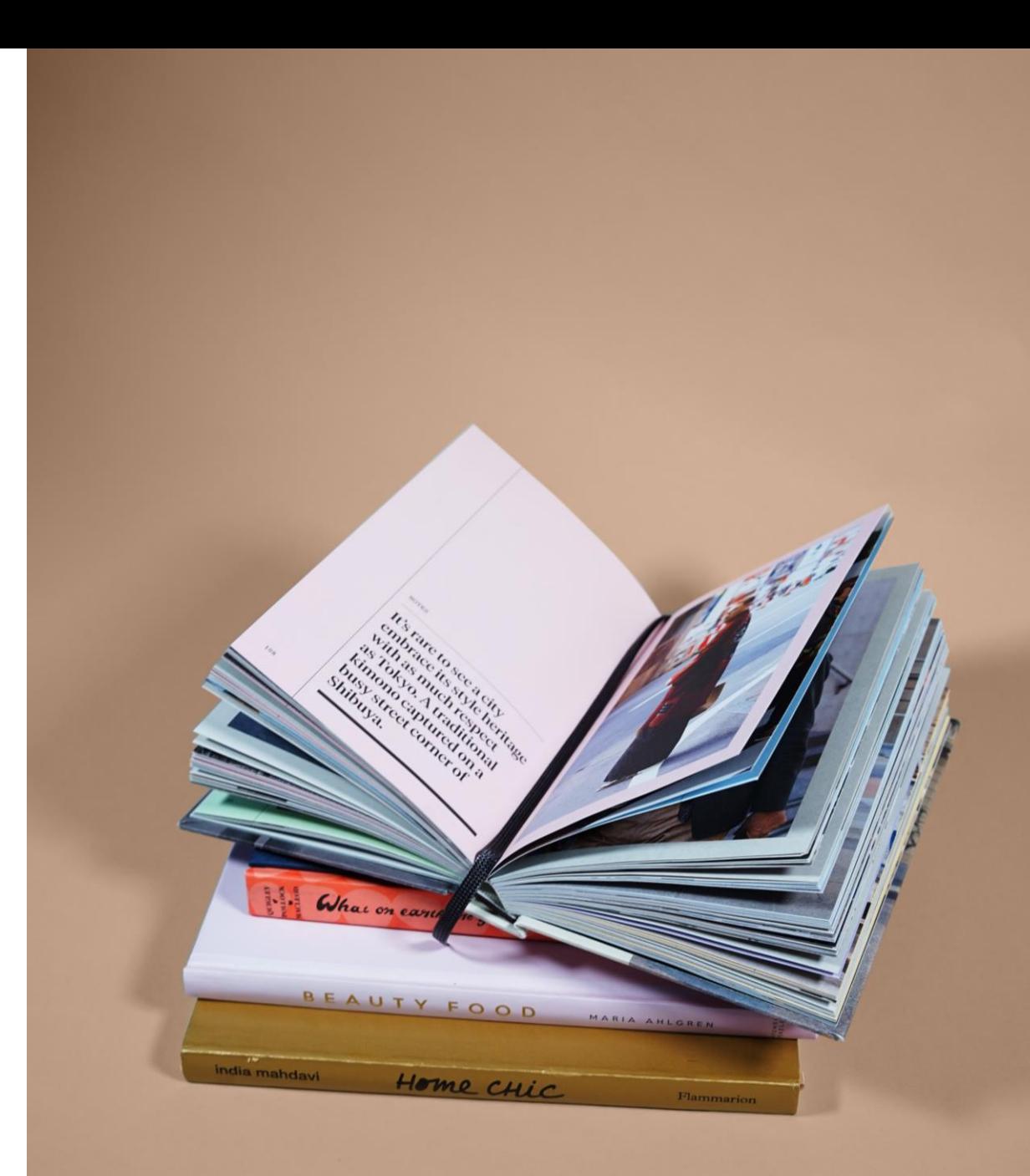

#### **Editar citações**

Selecione a citação a editar/alterar Clique no botão "*Add/Edit Citation"* na barra de ferramentas Zotero

- Page: ex. 16-23
- Prefix: ex.: as cited in..
- Omit author: casos em que o autor é mencionado antes da citação ex.: Segundo Tavares….(2018)...

Clicar "*enter*" duas vezes

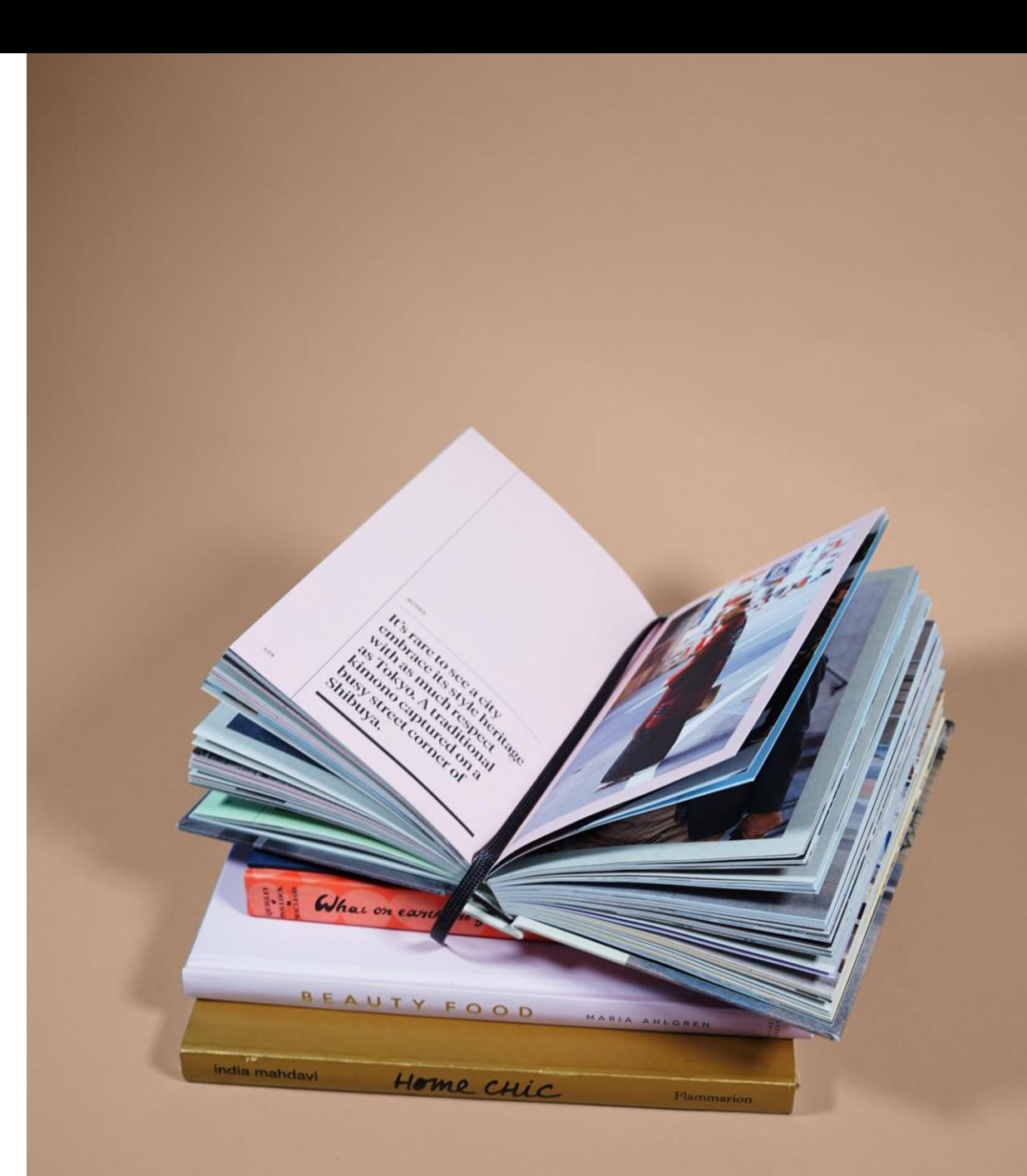

### **Adicionar a lista das referências bibliográficas**

*Add/Edit Bibliography -* insere as referências das fontes citadas no texto e é atualizada sempre que se adiciona uma nova citação no texto

*Refresh* - atualiza as citações novas e as alteradas no Zotero Desktop

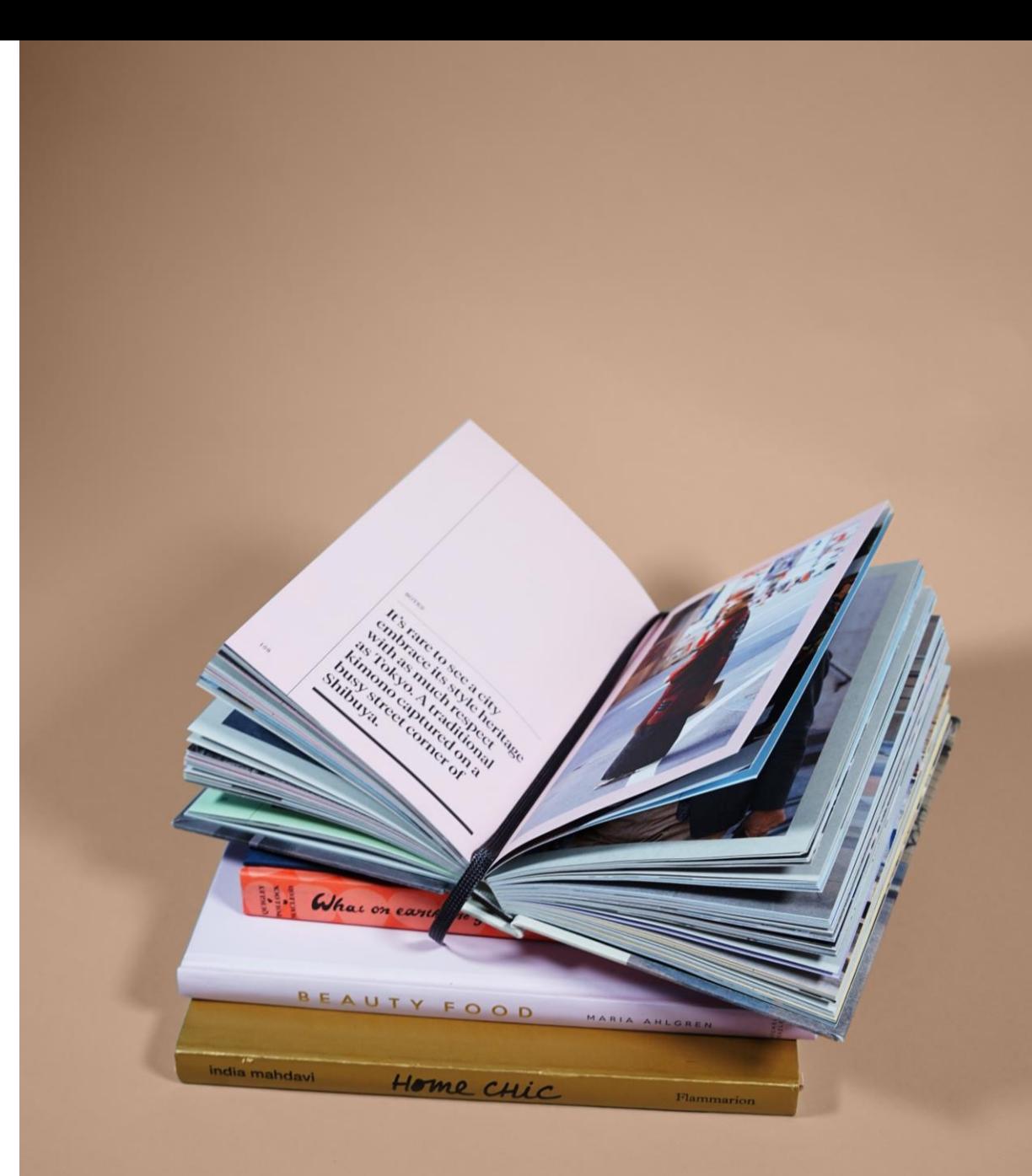

#### **Quebrar ligações ao Zotero**

Menu Zotero - opção "*Unlink Citations*"

Com o documento sem ligações ao Zotero, é possível corrigir e fazer alterações às citações e referências.

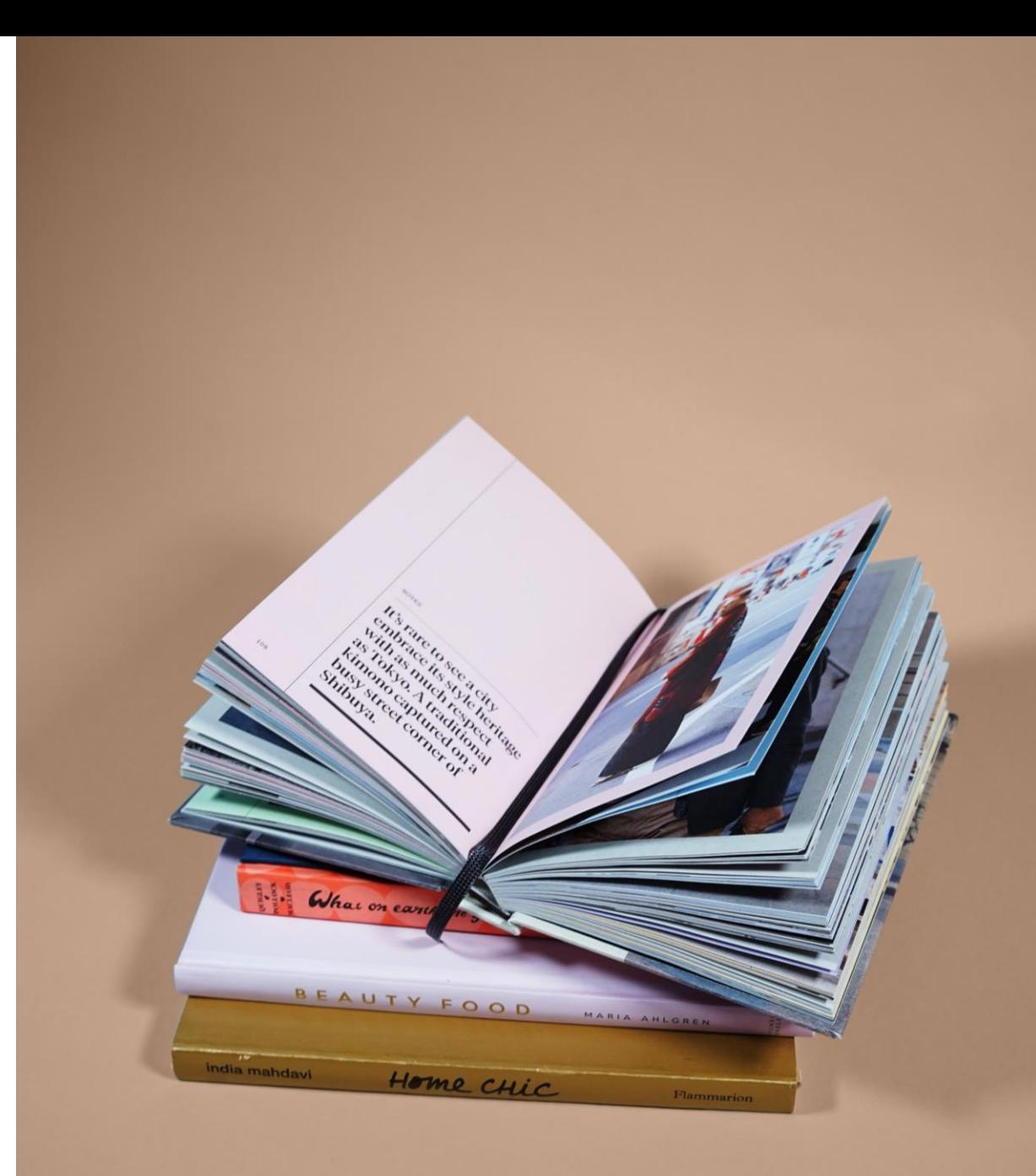

# Zotero support materials

Zotero [web page](https://www.zotero.org/)

Zotero [support](https://www.zotero.org/support/)

[Zotero](https://forums.zotero.org/discussions) Forum

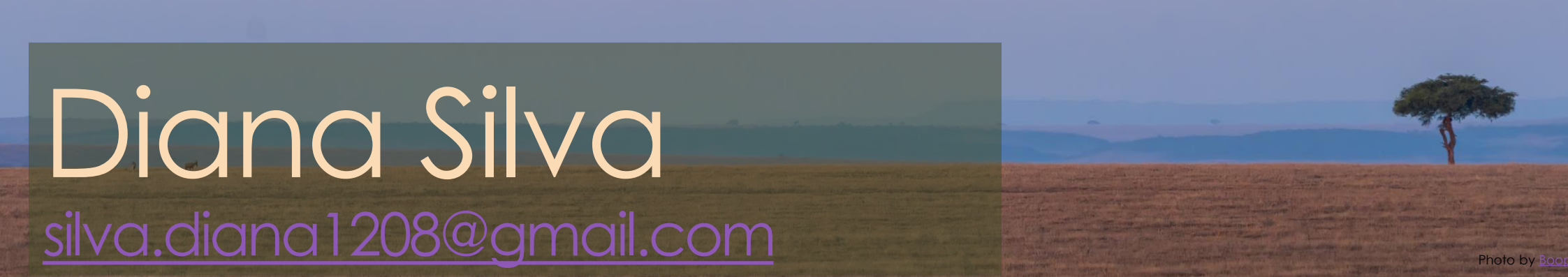